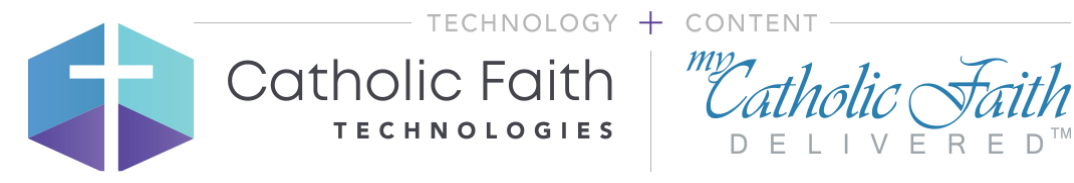

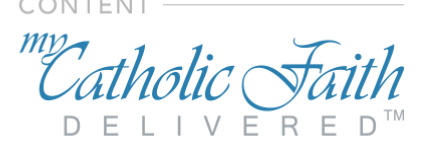

# Getting Started Guide for User Admins

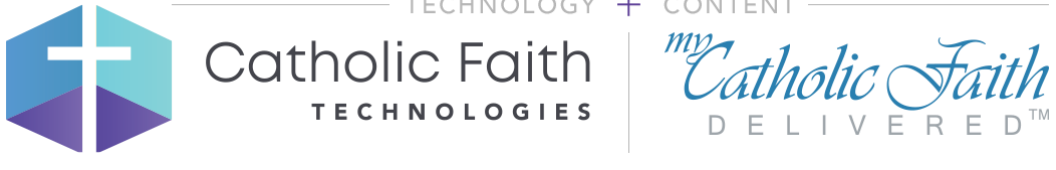

# <span id="page-1-0"></span>**Contents**

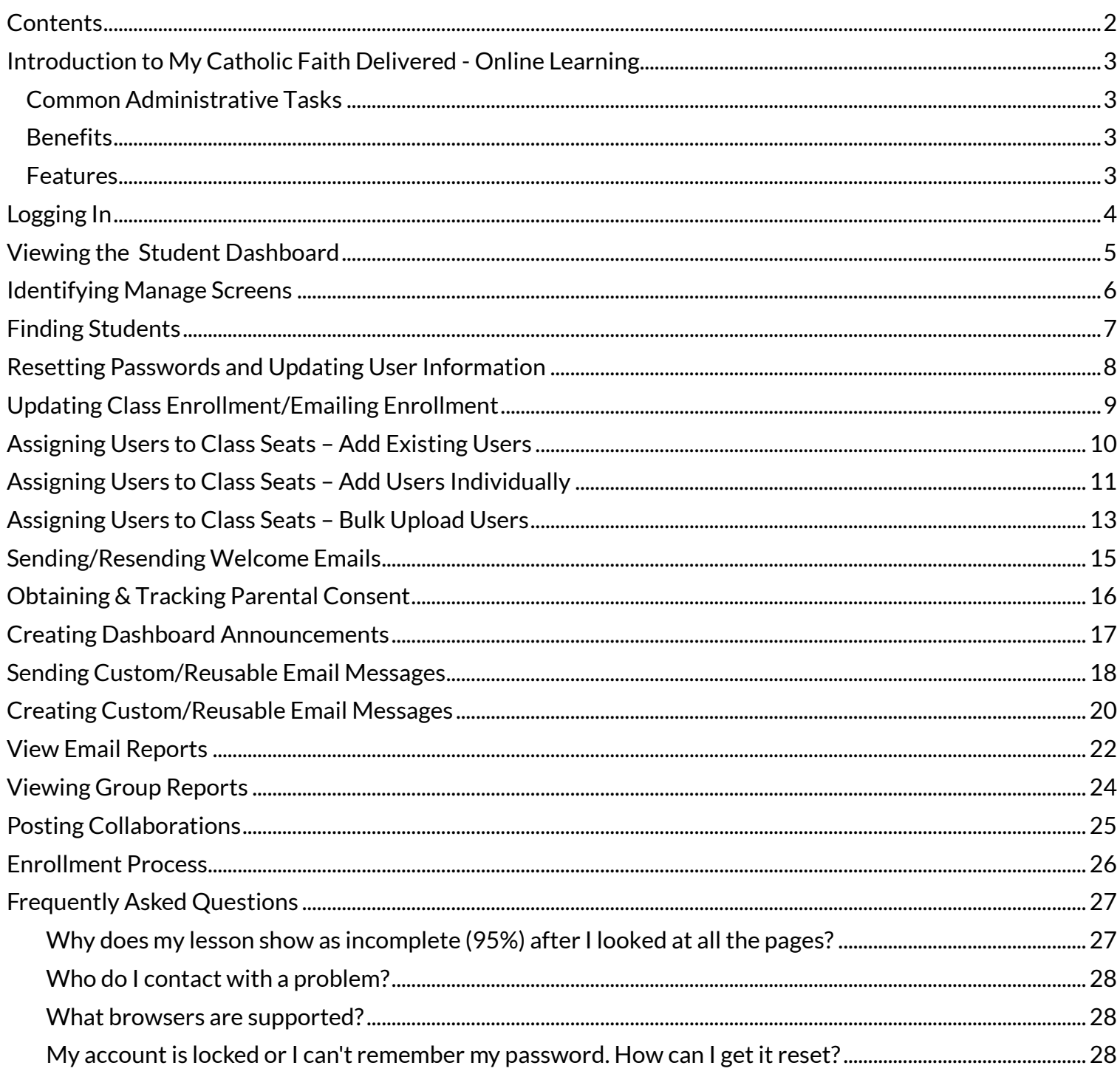

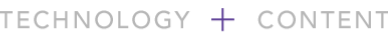

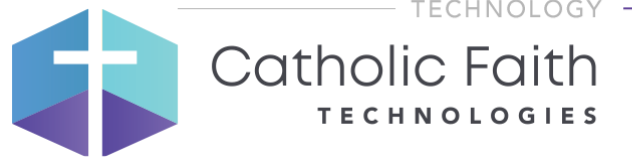

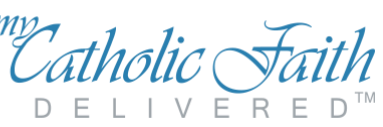

# <span id="page-2-0"></span>**Introduction to My Catholic Faith Delivered - Online Learning**

This simple guide will walk you through the basics of helping to manage students in your group.

#### <span id="page-2-1"></span>*Common Administrative Tasks*

As a user admin, your role is to oversee your group's students and classes. These tasks include:

- Updating student passwords and information
- Managing enrollment
- Viewing reports
- Posting announcements and collaborations
- Sending Emails

My Catholic Faith Delivered (MCFD) is an award-winning cloud-based learning & development platform designed to meet the unique needs of the Catholic Church. Partnered with Ignatius Press, MCFD provides the online Faith & Life Series for religious education students in grades 1-8. The Faith & Life Series has been found in conformity with the Catechism of the Catholic Church by the Subcommittee on the Catechism, United States Conference of Catholic Bishops. Students access the same course material online that is traditionally delivered in books. Materials are "brought to life" with the addition of videos, games, clickable references, music, and assessments that provide immediate feedback. These courses may be offered in a "flipping the classroom" format where the traditional in classwork of reading the text and completing written assignments are done at home. This allows teachers to focus class meeting time on reinforcing activities where the students can put their learning into practice.

#### <span id="page-2-2"></span>*Benefits*

- Provide more flexibility so students can access their courses anytime, anywhere on any device
- Allow students to stay current if they miss a class
- Make learning about the faith more engaging by using videos, music, games, links to references, collaboration, and more
- Allow teachers to spend class time doing interactive or social activities to reinforce the learning objectives
- Parents can monitor progress

#### <span id="page-2-3"></span>*Features*

- Engaging content with videos, games, and other activities
- Voiceovers for text
- Instant test results
- Opening & closing prayers
- Links to primary resources
- Supplementary readings
- iPad and tablet compatible

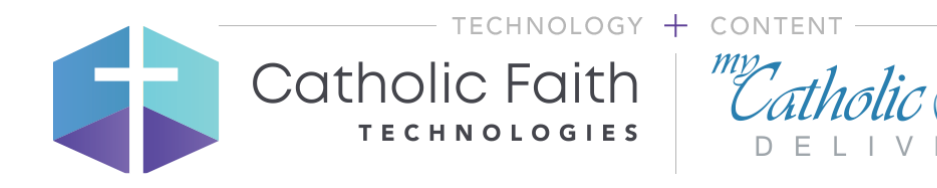

#### <span id="page-3-0"></span>**Logging In**

Start by going to your browser. **Note:** Chrome is recommended for the best user experience.

- 1. Go to **mycatholicfaithdelivered.com** in your browser.
- 2. Click the **Login** button.

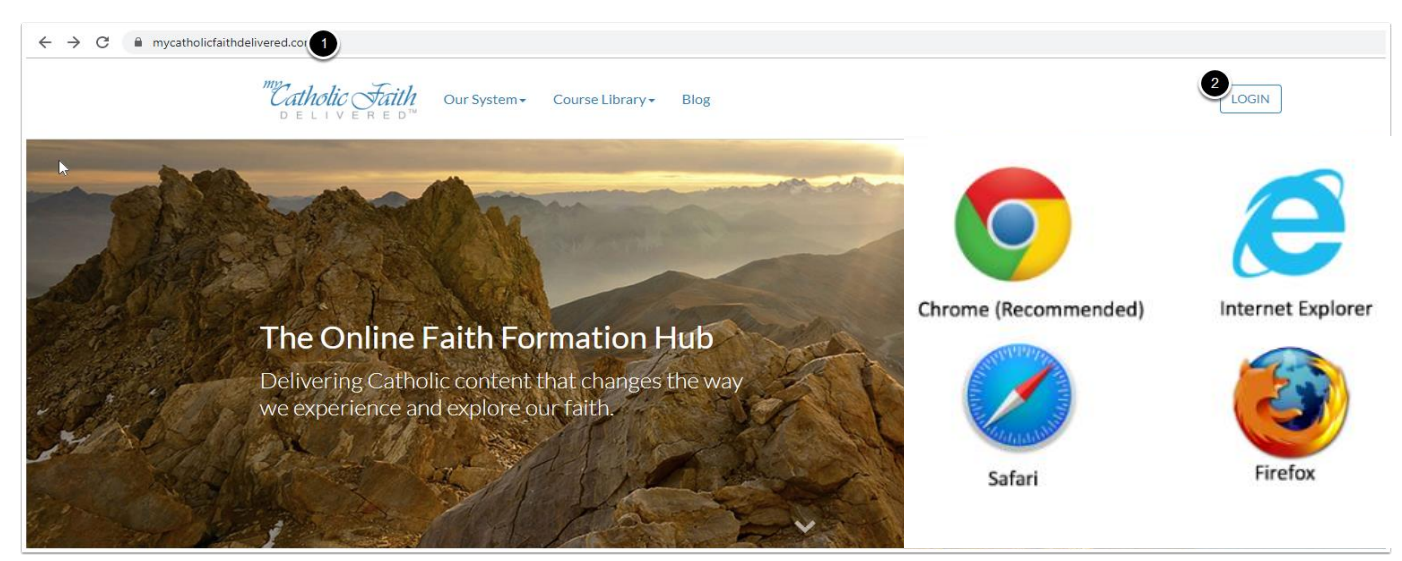

#### On the next screen

- 1. Enter your email/username\* and password.
- 2. Click the **Login** button.

3. Use the **Forgot Password** link to unlock your account and reset your password. (The system will lock your account if you try to login using the wrong password too many times.)

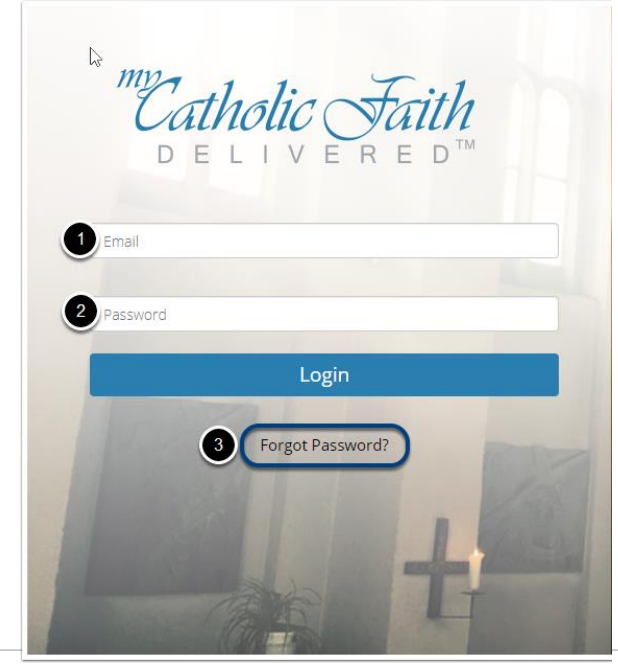

\*To protect privacy, some users may have fictitious email addresses. Parents can be listed as a point of contact on their children's accounts as a secondary email address. Contact your school/parish administrator for more information, if needed.

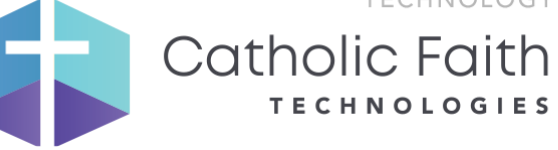

$$
\text{Catholic } \text{Faith} \atop\text{D}\text{E LIV E R E D} \text{m}
$$

#### <span id="page-4-0"></span>**Viewing the StudentDashboard**

When a student logs in, they start on the dashboard. This is the first screen they will see after logging in. It gives them a snapshot of their progress and additional basic information.

- 1. **My Courses** shows a snapshot of learning and recent progress. Use the Begin/Continue button to pick up where they left off in the last session.
- 2. This box shows announcements from instructorsor parish/school administrators. Use the Group Discussions/Lesson Discussions buttons to quickly view collaboration threads.

Additional features are planned.

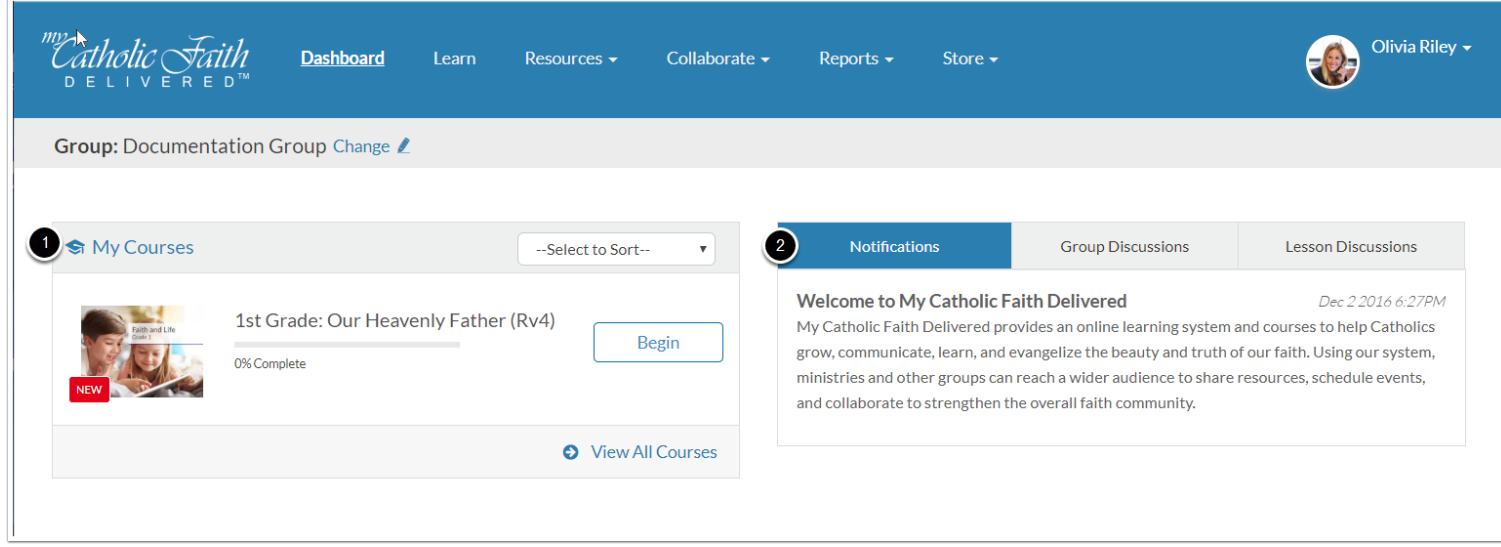

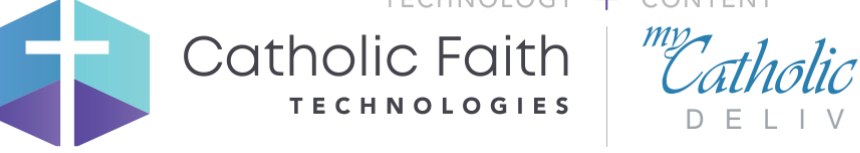

# <span id="page-5-0"></span>**Identifying Manage Screens**

As a user admin, you have a menu labeled **Manage** located in the top menu bar of every page.

- 1. **Search:** Provides a quick way to find students across your groups.
- 2. **Classes:** Lists all the classes within your group and allows you to handle enrollment.
- 3. **Users:** Shows all the students in your group and allows you to update information and reset passwords.
- 4. **Custom Reports:** Users with proper permissions may view available custom reports. Contact support for more information regarding available reports.
- 5. **Communication:** Provides a way to send announcements to the group.
- 6. **Send Emails:** Provides a way to send emails to a class. (Coming soon)
- 7. **Email Reports:** Provides a way to view emails that have already been sent to a class. (Coming soon)

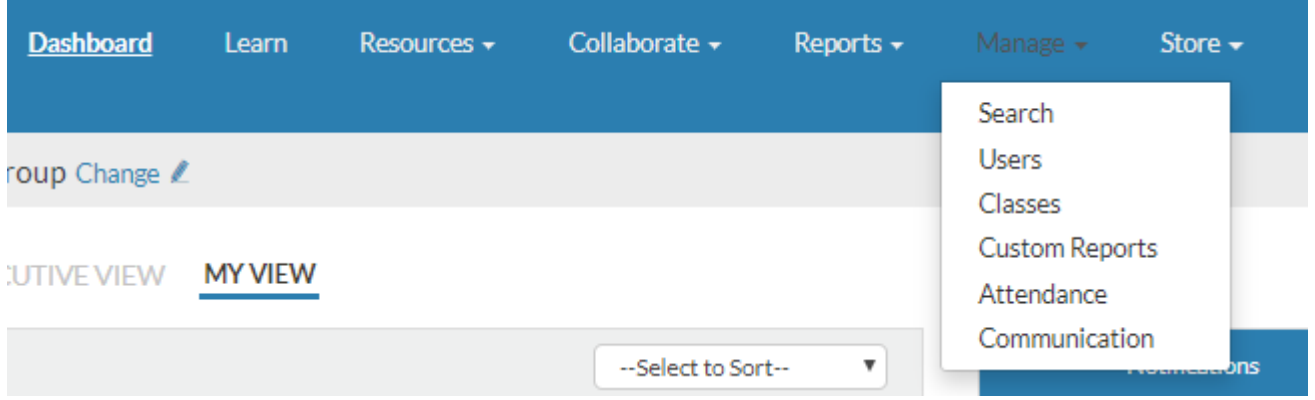

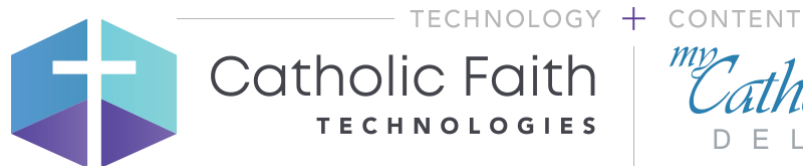

# <span id="page-6-0"></span>**Finding Students**

You can easily search and find students in your group. Use this feature when needing to quickly make a change such as resetting a password or updating student information.

- 1. Click the **Manage** menu and **Search**.
- 2. Type the student's name into the search box and click **Search**.
- 3. Click a student to edit their information.

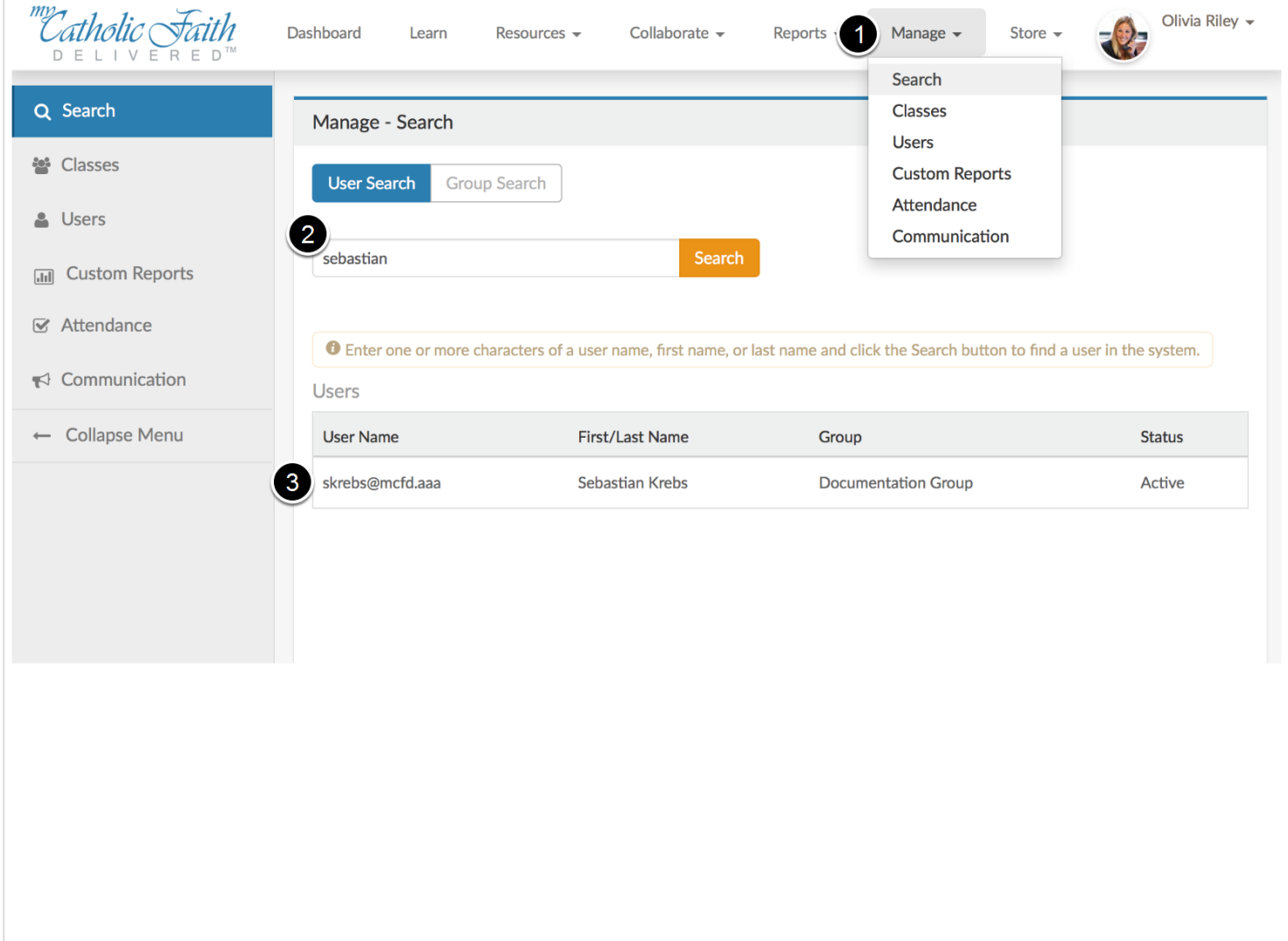

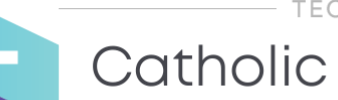

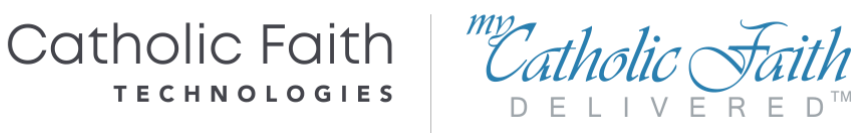

# <span id="page-7-0"></span>**Resetting Passwords and Updating User Information**

It is easy to update student information and reset a password. Follow these steps to make changes:

- 1. Click the **Manage** menu and click on **Users**.
- 2. Click on an individual student.
- 3. Update any information. If the student needs a password reset, pick a new password from the dropdown and make sure the state is set to active.
- 4. If you need to add this student to any classes, use the **Add** button to see a list of available classes. Click the **Add** button next to each class to enroll.
- 5. Use the **Send Login Email** link to send a password reminder to the student's email.
- 6. Click the **Submit** button to save your changes.

**Note:** Students are assigned a fictitious email address. No direct communication is emailed between instructors and students. Rather, emails go to the parent listed as the secondary email address. If there is no parent email available, the school/parish administrator email address will be used.

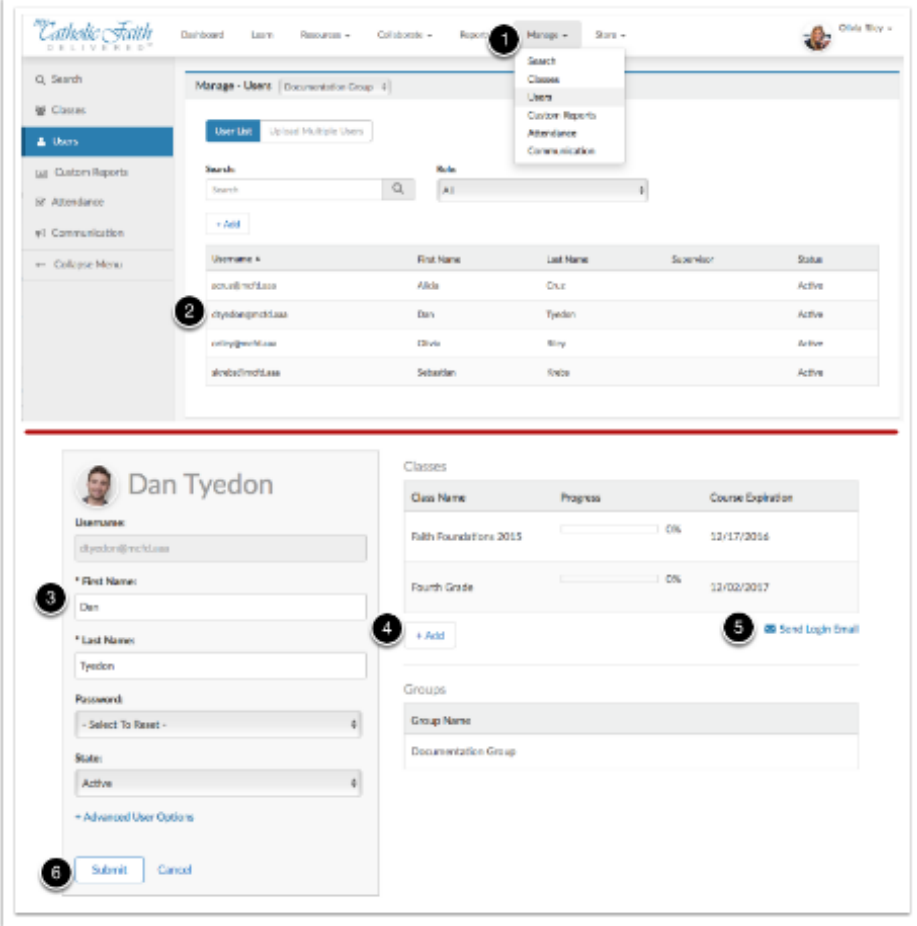

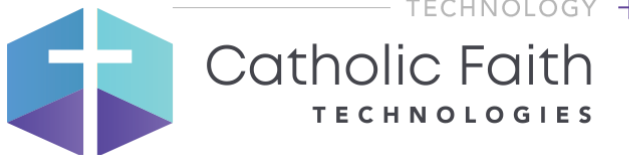

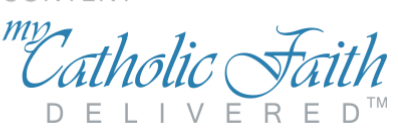

# <span id="page-8-0"></span>**Updating Class Enrollment/Emailing Enrollment**

Once classes have been purchased for your group, they are available for you to manage. In some cases, you may need to update the enrollment of your classes – assign users to seats, buy more seats for a class, etc. (See the Self-Serve User Guide – 2019 for detailed information).

User administrators for the group will see a Manage Classes widget on the My View dashboard where they can see if there are classes to manage. If no classes are available, they can visit the store to make a purchase.

- 1. Shows the number of open seats that can be managed
- 2. **Manage Seats** button allows the user to access the Seat Management page to assign users to class seats.
- 3. Shows the total number of classes.

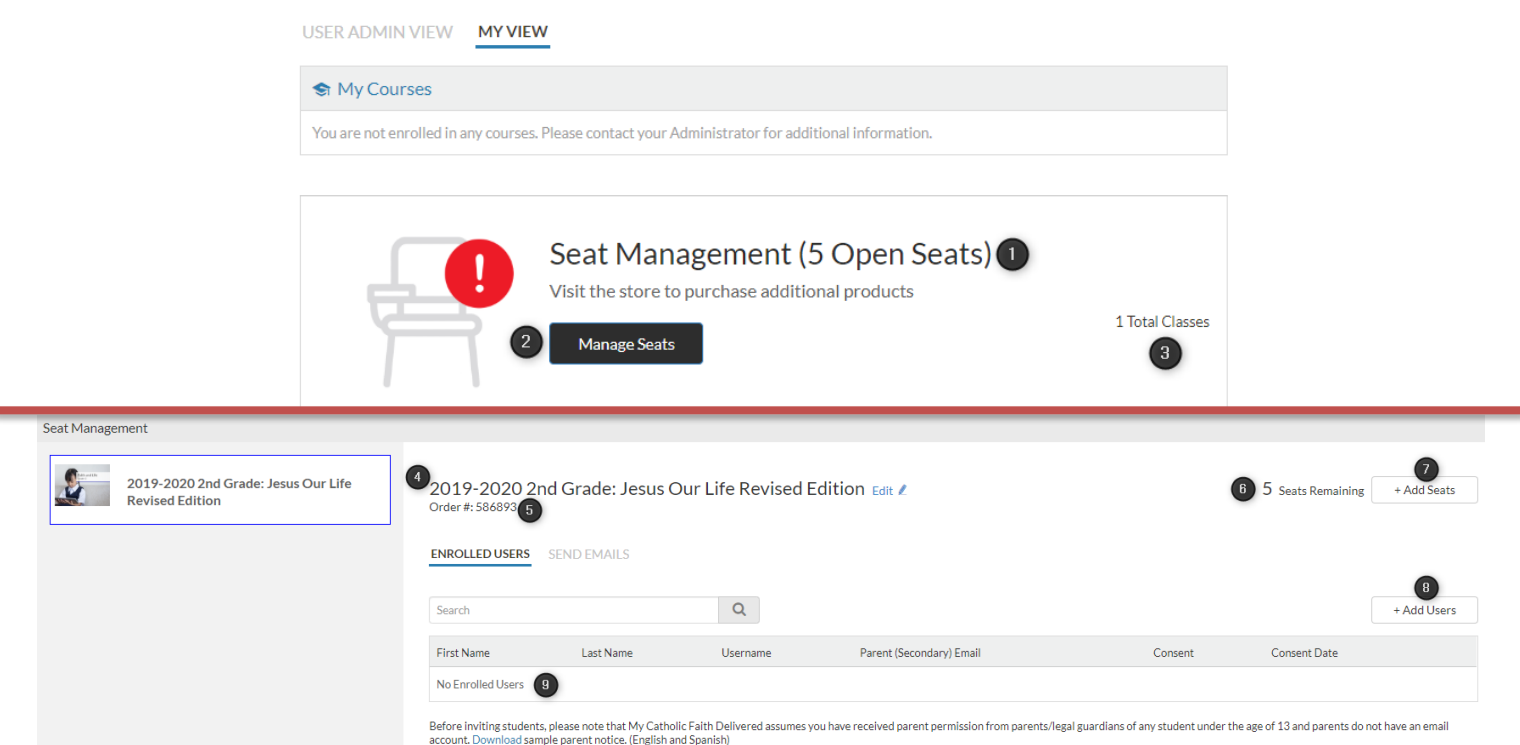

- 4. Shows the name of the class (which is editable).
- 5. Shows the order number associated with the class.
- 6. Shows the number of open seats (if any) remaining to be assigned.
- 7. Click to add more open seats to a class. Clicking <Add Seats> will open the store with the class selected to allow the user to purchase more seats. If a class isn't shown here, that means no seats have been purchased. Go to the Store to purchase seats for a new class.
- 8. Click to assign users to open seats. See below for adding users to open seats.
- 9. Shows the name and other information for each user assigned to the class.

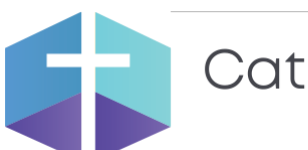

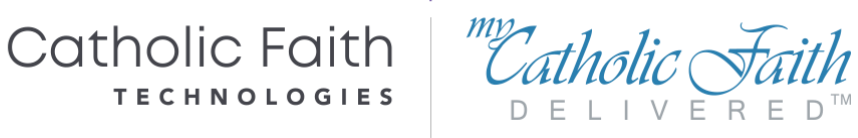

#### <span id="page-9-0"></span>**Assigning Users to Class Seats – Add Existing Users**

*Note that teachers should not be added through Seat Management. They should be added at Manage > Users. Seat Management is only intended to add additional seats for student users or assign student users to seats.* 

Also note that users cannot be assigned to classes unless there are open seats. Use Add Seats as described above to purchase more seats for an existing class. Otherwise buy seats for a new class from the MCFD store.

Click **Add Users** to open the class and assign the available seats. There are 3 ways to assign students to class seats.

Below are the steps to add users that are already in the system and have previously been assigned a class. This is an easy way to move students from one grade to the next.

- 1. Class Select the class where users should be assigned seats.
- 2. **Add Users from Existing Class** simply click and a list of users that have not been assigned to any will be displayed.
- 3. Seats Remaining Shows number of open seats for the selected class.
- 4. Search Optional search by user that can be filtered by class.
- 5. User list shows the specific users available to be assigned to the selected class. Click the checkbox next to the name(s).
- 6. Click **Submit**to assign the users to the seats for the selected class. Click **Cancel** to leave Seat Management without assigning any users.

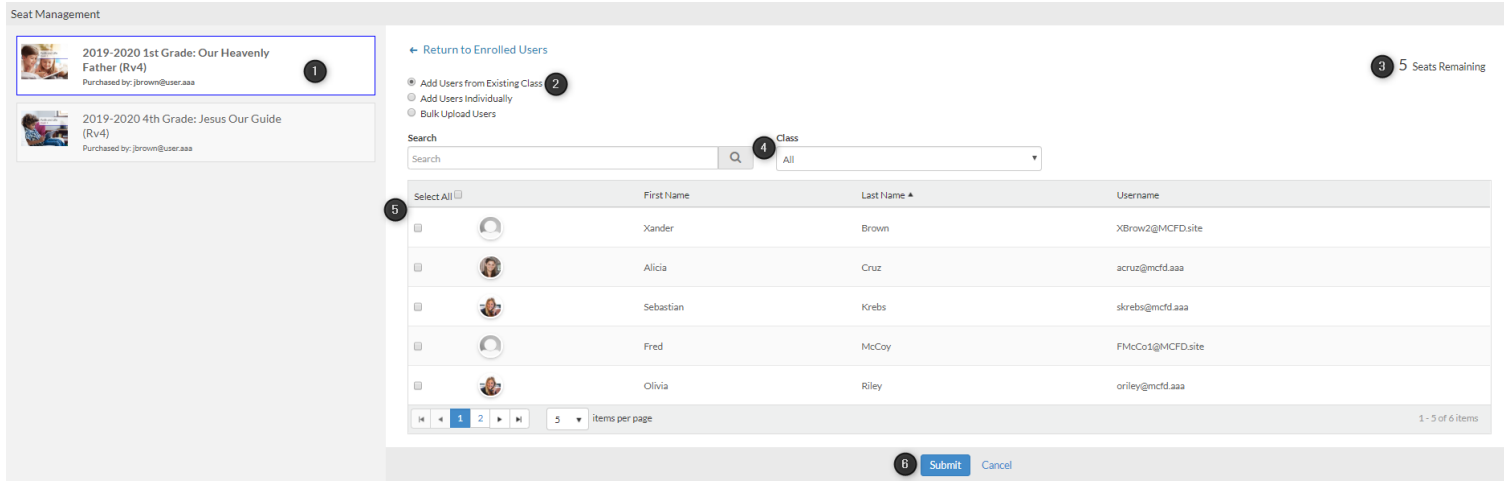

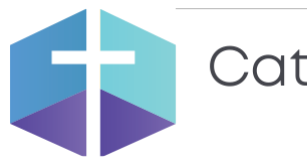

Catholic Faith (myati

# <span id="page-10-0"></span>**Assigning Users to Class Seats – Add Users Individually**

#### *Note that teachers should not be added through Seat Management. They should be added at Manage > Users.*  Seat Management is only intended to add additional seats for student users or assign student users to seats.

The second way to add users to the selected class is to add a user individually. These would be new system users that have not previously taken classes in the system. For users who have taken classes in the system, use the procedure above for adding existing users.

To add a new user individually:

- 1. Select the class where the new users should be added
- 2. **Add Users Individually** click this to bring up the fields to complete to add a new use one at a time.
- 3. Seats Remaining shows the user the number of seats available to assign. More seats can be purchased on the previous screen by clicking on **Add Seats**.
- 4. Enter the **First Name**, **Last Name**, and **Parent(Secondary) Email Address**. (No communication goes directly to students. The system generates fictious usernames for students to protect their privacy under the COPPA laws. A secondary email for the parent allows the instructor to communicate with the parents regarding the user's class assignment, login information, and status during the course.) Once the information has been entered, click on the **+AddUser(s)** button to add the user to the list of individual users. These will be added when the user clicks the Submit button.
- 5. View the names of the users that have been added individually in the list. Notice that fictious Usernames have been created by the system for the students. This prevents direct communication with the users but allows the parent (secondary) email address to receive system communication such as login and class information. Use the **Edit** and **Remove** buttons in each row to change the user's information or remove them from the list. There is an image below that describes the rules for the Edit capability.
- 6. Click the **Submit** button to assign the users in the list to that class. Click **Cancel** to exit the Seat Management screen without assigning users to the seats.

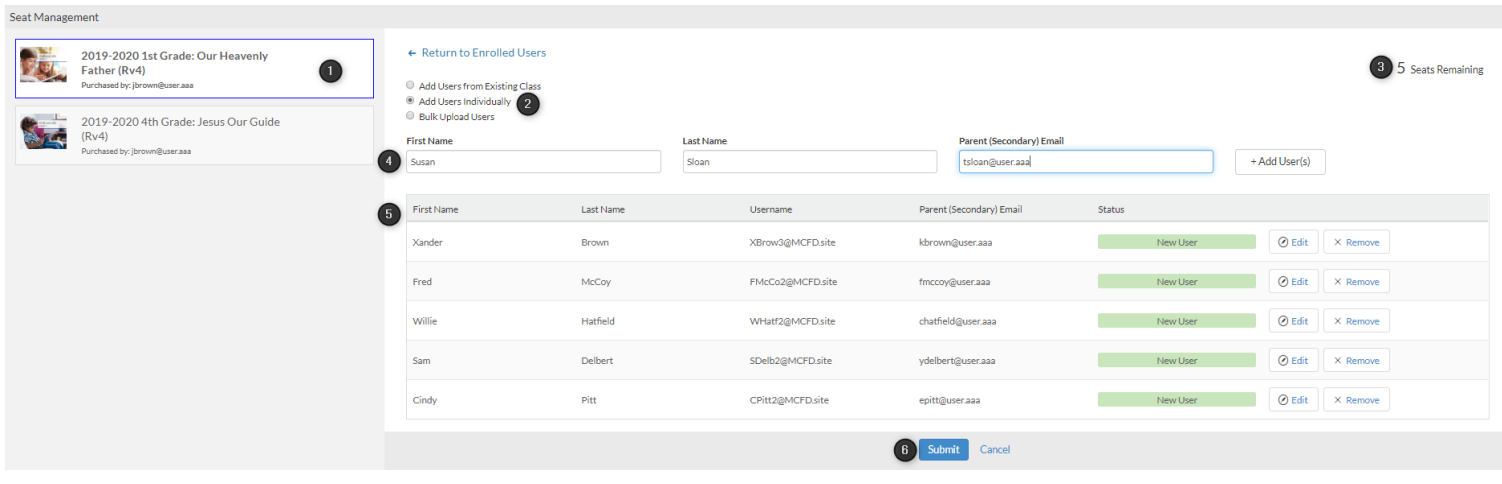

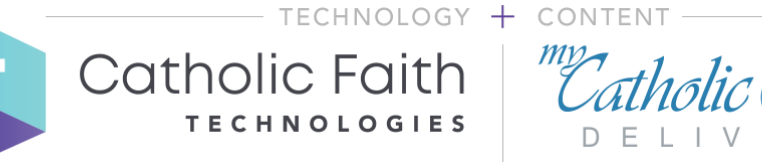

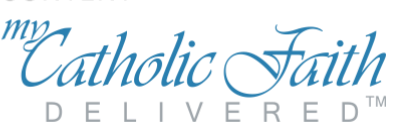

To edit individual user information, click **Edit**in the row with the user's name. The popup as shown below will be displayed. Many fields should not be edited or are not needed as described below.

- 1. Email do not change the information in this field. It is the username that will be used to access the system. It is a system generated username designed to prevent emails from going directly to the student user.
- 2. First Name Correct any issues with the user's first name.
- 3. Last Name Correct any issues with the user's last name.
- 4. Coupon Code do **not** edit this field. It is how users are assigned seats in the correct class.
- 5. Secondary Email update this field as needed to the correct Parent(Secondary) Email to ensure that communication is received by the parent/guardian.
- 6. Click Submit to save the updated information
- 7. Use the "X" at the top right of the screen to close the screen without saving.

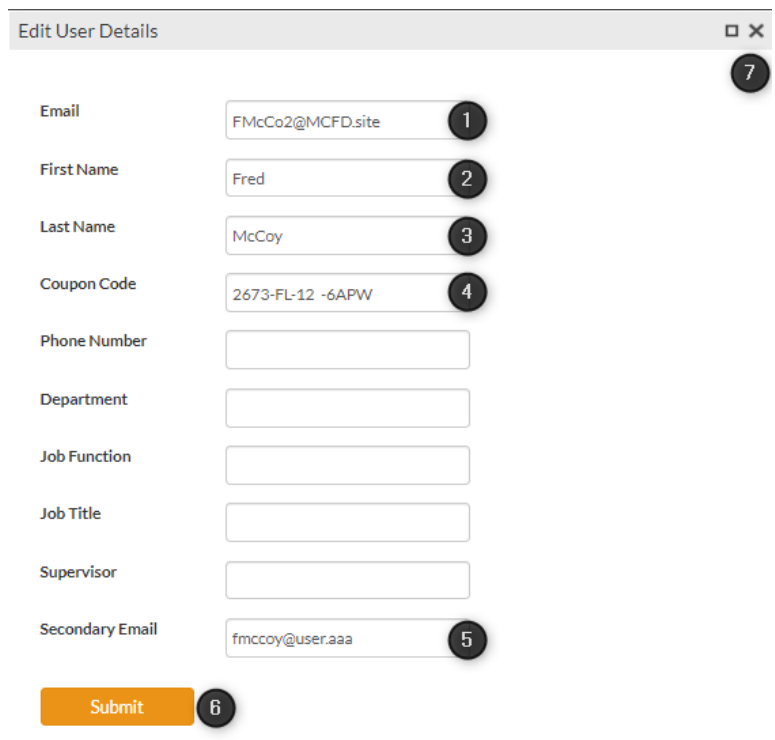

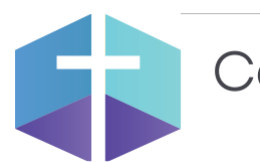

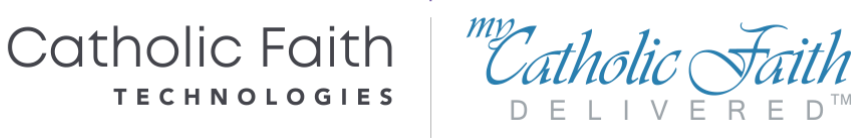

### <span id="page-12-0"></span>**Assigning Users to Class Seats – Bulk Upload Users**

The third way to add users to a class in seat management is to use the bulk upload template to fill out the group of new users. (Existing users would be added as explained above). *Note that teachers should not be added through Seat Management. They should be added at Manage > Users. Seat Management is only intended to add additional seats for student users or assign student users to seats.*

*\*\*Before doing a Bulk Upload, be sure there are enough open seats for all users that need to be added to a class.* 

Bulk uploading involved downloading a spreadsheet. Filling out information and the uploading it back to the system. The following describes the steps to bulk upload users.

- 1. Select the class where the users should be uploaded.
- 2. Note the number of remaining seats to be sure there are enough for the users being uploaded. Return to the previous screen and click **AddSeats** to go to the store and purchase additional seats as needed.
- 3. Download the Template File. This is where you will add the users. It is a spreadsheet. Only complete **First Name**, **Last Name** and **Secondary Email** address. No other fields are needed.
	- a. Save As CSV file as shown below the Bulk Upload Users image.
- 4. Select file the saved CSV file .
- 5. Note that the name of the correct file is displayed and that the progress is 100% Done.
- 6. View the names of the users that have been uploaded on the list. Notice that fictious Usernames have been created by the system for the students. This prevents direct communication with the users but allows the parents (secondary) email address to receive system communication such as login and class information. Note the user information can be edited or the user can be removed. Use the **Edit** and **Remove** buttons in each row to change the user's information or remove them from the list. There is an image below that describes the rules for the Edit capability.
- 7. Click **Submit**if everything looks correct to finish adding the users. Click **Cancel** to exit the Seat Management screen without uploading any users.

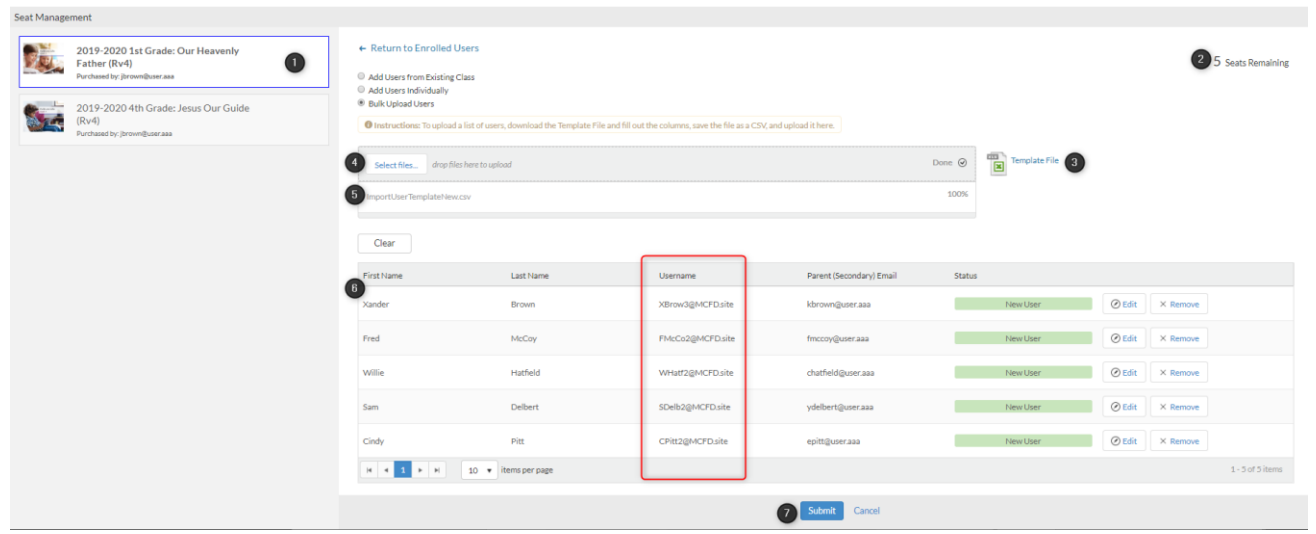

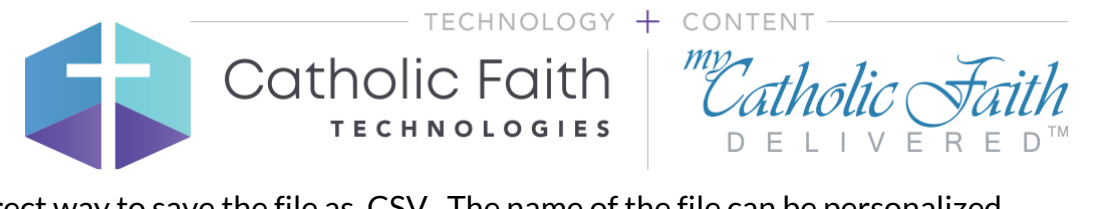

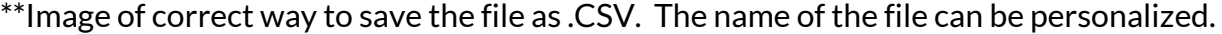

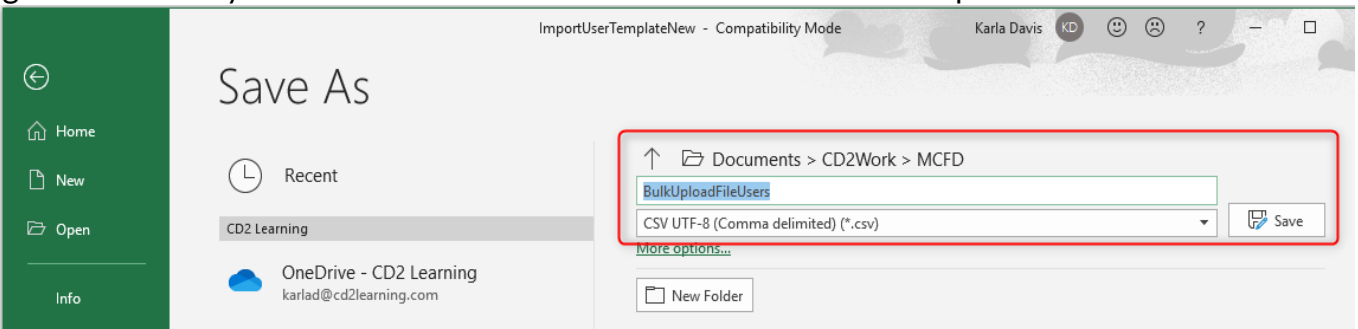

To edit individual user information, click Edit in the row with the user's name. The popup as shown below will be displayed. Many fields should not be edited or are not needed as described below.

- 8. Email do **not** change the information in this field. It is the username that will be used to access the system. It is a system generated username designed to prevent emails from going directly to the student user.
- 9. First Name Correct any issues with the user's first name.
- 10.Last Name Correct any issues with the user's last name.
- 11.Coupon Code do **not** edit this field. It is how users are assigned seats in the correct class.
- 12.Secondary Email update this field as needed to the correct Parent(Secondary) Email to ensure that communication is received by the parent/guardian.
- 13.Click Submit to save the updated information
- 14.Use the "X" at the top right of the screen to close the screen without saving.

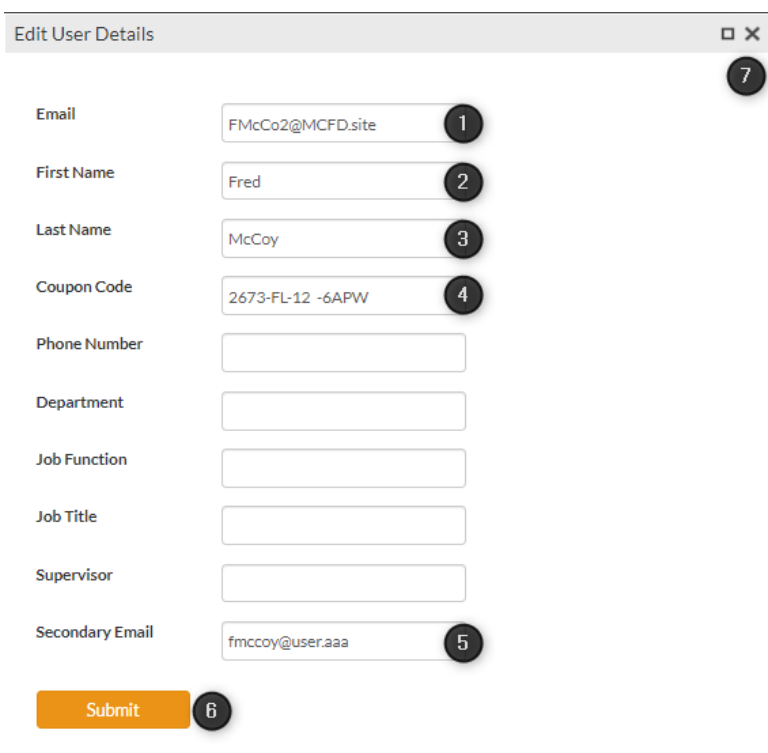

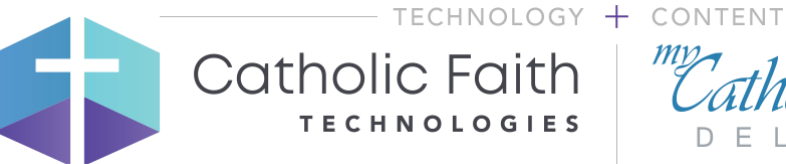

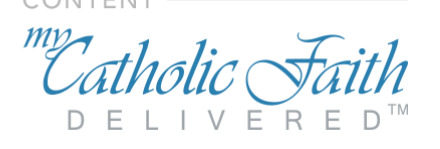

# <span id="page-14-0"></span>**Sending/Resending Welcome Emails**

New

When new students are added to the system and appropriate class, emails to welcome the student and to request parental consent are sent by the user admin from the system. These emails are sent to the Parent (Secondary) email address only. Emails are never sent directly to student users. Below is an example of the welcome email which contains the user login information.

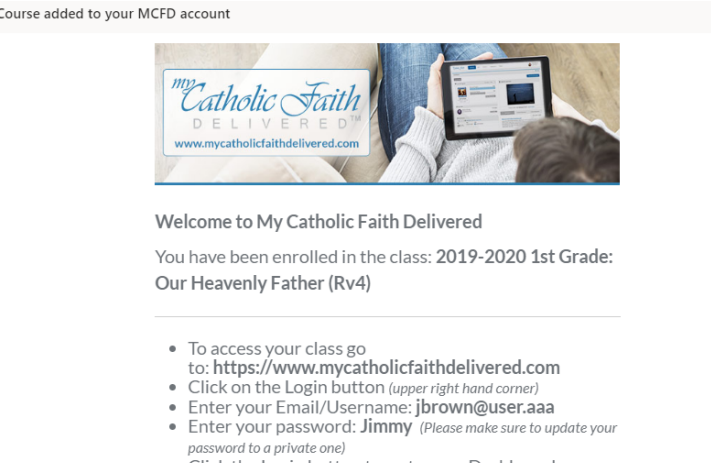

• Click the Login button to go to your Dashboard

Once you are logged in you will be on your Dashboard. You will see a menu at the top of the screen, this is your central navigation menu for the website.

To send or resend a Welcome Email from Seat Management:

- 1. Select the class where the student has been added.
- 2. Choose **Send Emails**.
- 3. Select the user or users. You can use the **All** button to select all the users in the list.
- 4. Click **Submit.**
- 5. A message confirming that the number of emails matching the number of selected users will be shown. Click **Ok** to send the mails.

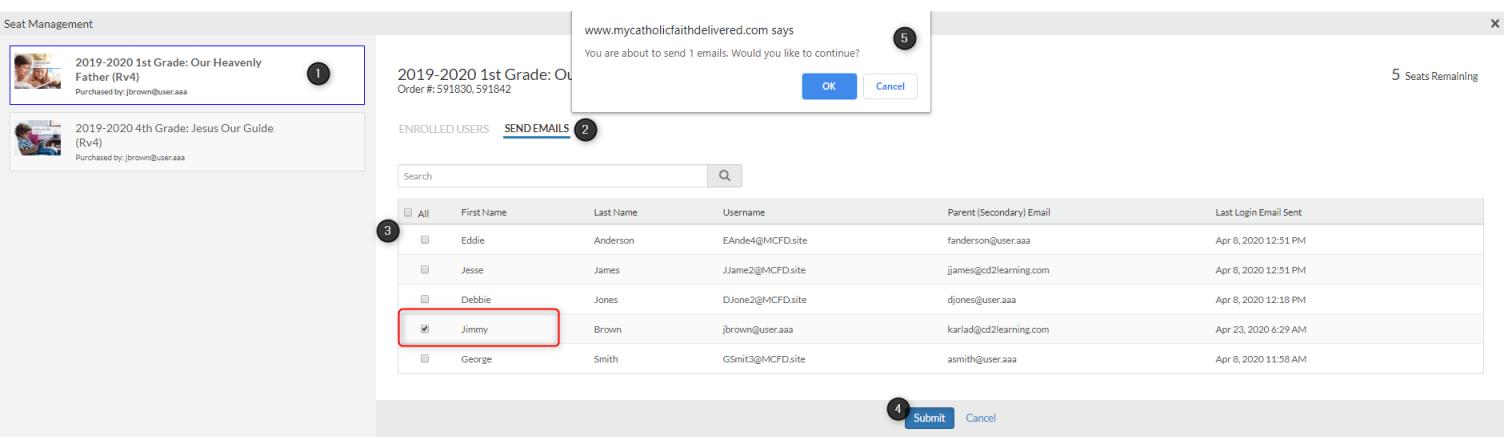

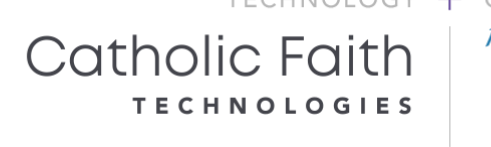

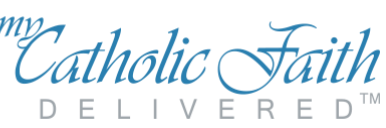

#### <span id="page-15-0"></span>**Obtaining & Tracking Parental Consent**

For students under 13 years of age, parental consent to user the system should be obtained. When a user is added through Seat Management and the Welcome email has been sent, a parental consent email is automatically sent to the Parent (Secondary) email. This email contains a link that can be clicked to indicate consent for the student to use the system. Parental consent must be obtained within 7 days of the student gaining access to the online class materials. An email will be sent each day for the 7 days until the parental consent link is clicked. After 7 days, the student's account will be locked, and they will no longer have access to the course materials.

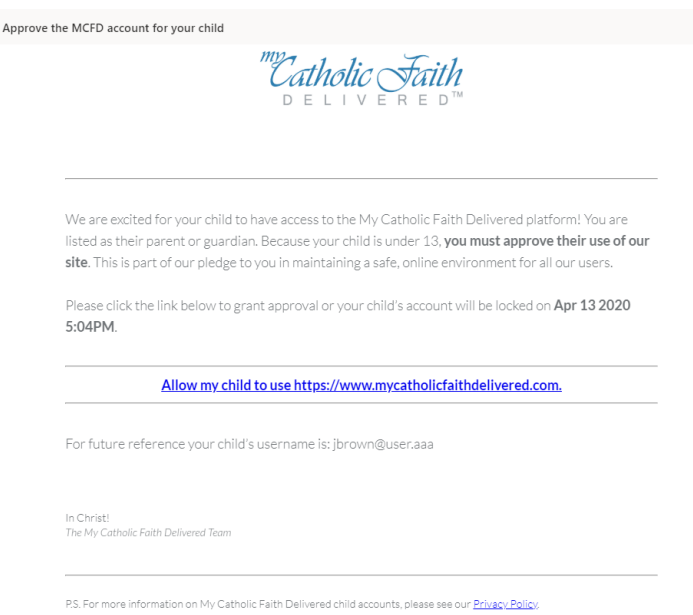

If the parent cannot respond to the system email, an electronic copy of a parental consent document can be downloaded and used. An organization may use their own document and use the system to track approval. Regardless of the method of gaining consent, this can be tracked in the system by the user admin. Clicking **Edit** allows the user admin to manage the parental consent. Online shows the date that the parental consent was gathered online.

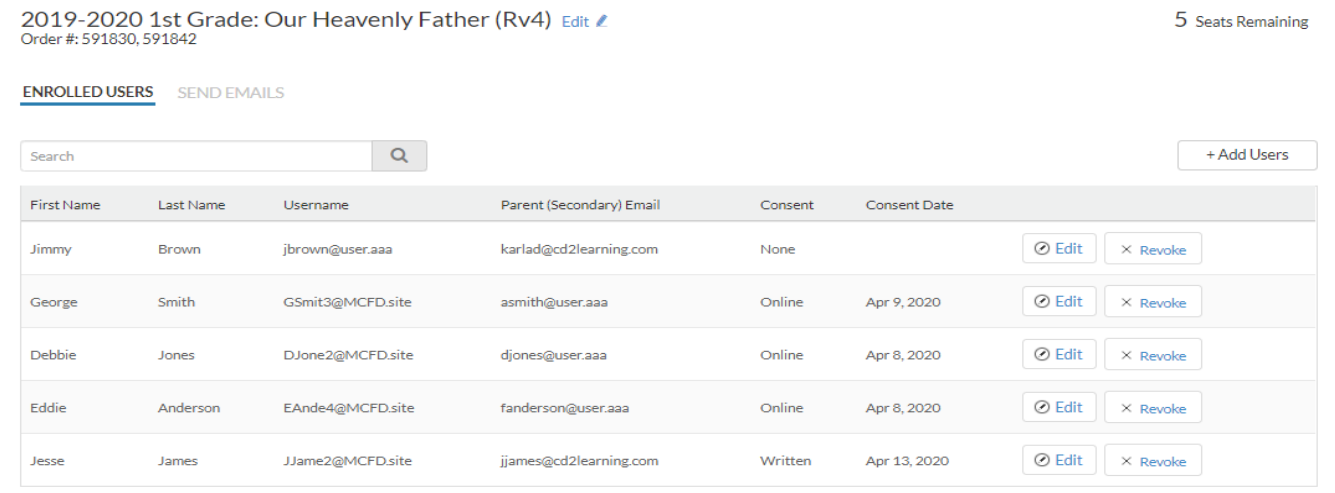

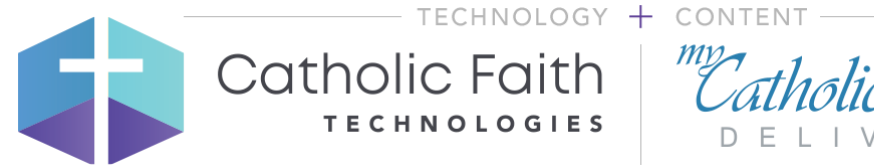

# <span id="page-16-0"></span>**Creating Dashboard Announcements**

You can easily post an announcement to your students' dashboards. Follow these steps:

- 1. Click the **Manage** menu and click on **Communication**.
- 2. Click the **Add** button.
- 3. Type a subject and your message.
- 4. Pick the date the notification should expire.
- 5. Click the **Submit** button to post it. All students in the group/parish will see this notification when they log in.

**Note:** Students are assigned a fictitious email address. No direct communication is emailed between instructors and students. Rather, emails go to the parent listed as the secondary email address. If there is no parent email available, the school/parish administrator email address will be used.

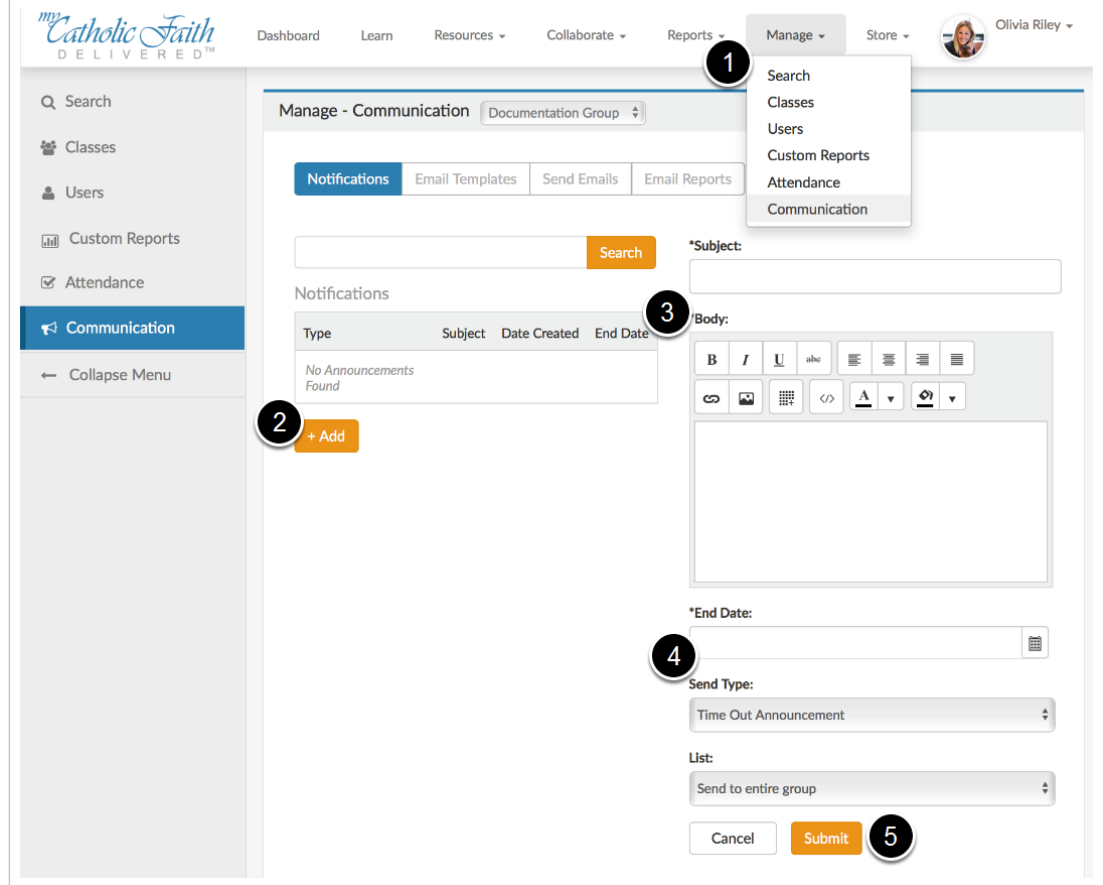

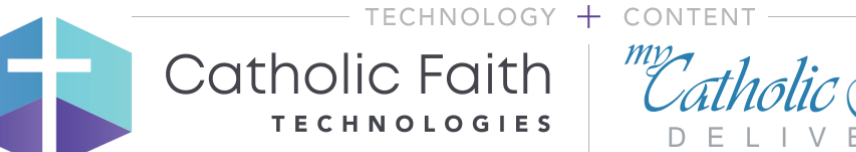

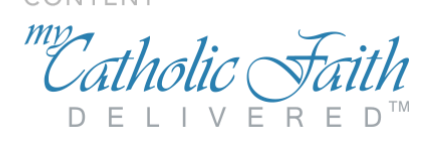

### <span id="page-17-0"></span>**Sending Custom/Reusable Email Messages**

- 1. Choose **Manage** from the top menu bar. If the Manage menu isn't visible, the user doesn't have permission to use this set of functions.
- 2. Choose **Send Emails** from the dropdown list.
- 3. Click on the **Send Emails** tab.
- 4. Click on the **+ New Message** button.

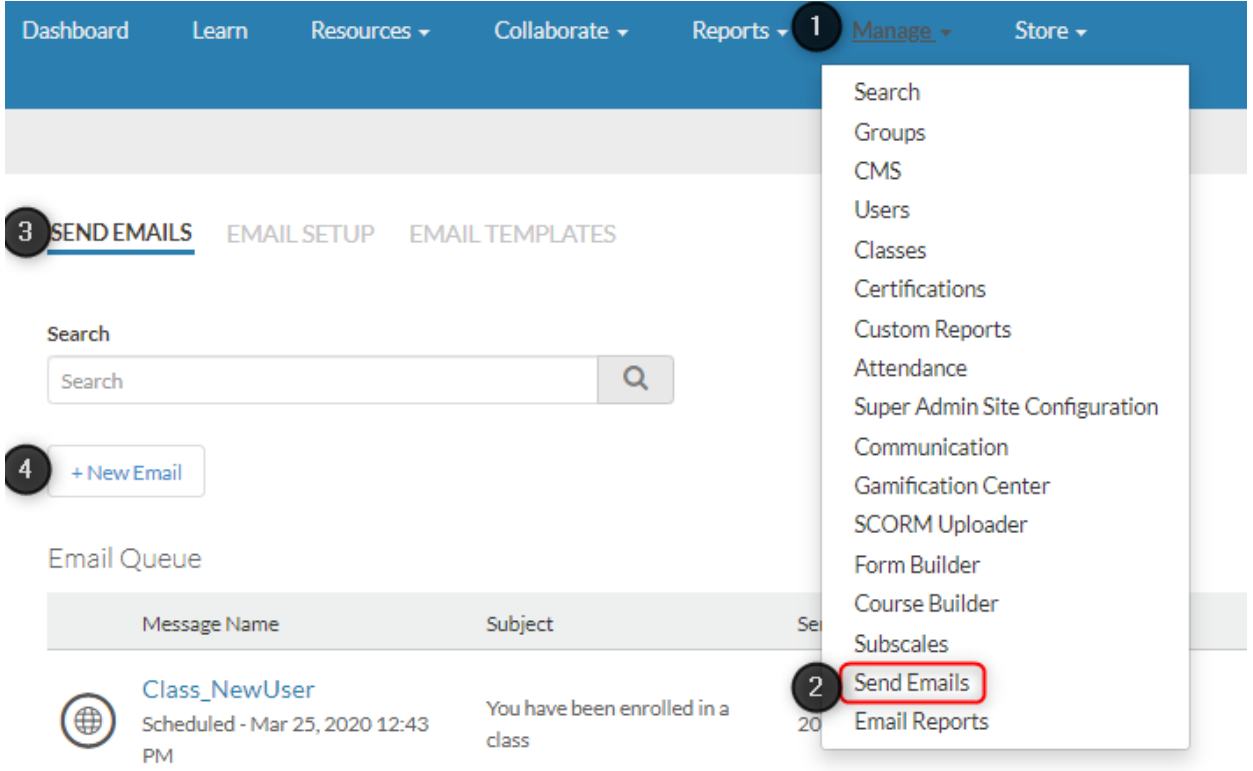

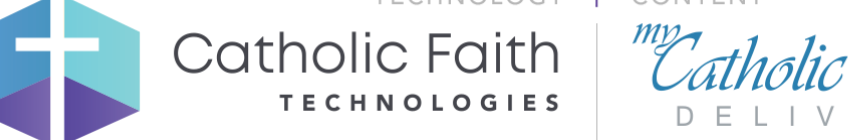

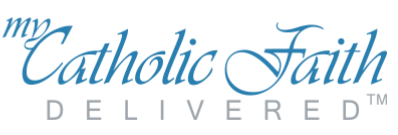

Follow the prompts on the screen to prepare a class email.

- **1. Send To**: Choose **Class** from the dropdown list.
- **2. Select Group:** Select the group from the drop-down list that contains the users that may receive the email message.
- **3. Select Class**: Select the class from the drop-down list that contains the users that may receive the email message.
- **4. Select Users:** Choose the specific user(s) that should receive the email.
- **5. Message:** Select the specific message that should be sent to the selected users.
- **6. +Create new email:** only use this if there is not a custom/reusable email already in the list. See the next section for more information on creating emails.
- **7. Send at Specific Time:** use this checkbox to designate a specific time that the email should be sent.
- **8. Sent from:** is the email address that will be on the From line of the email message.
- **9. Send/Cancel:** Click Send when the email message is ready to be sent. Please note that there is roughly a 5-minute delay before the message is sent from the system. This delay allows a message to be deleted without sending in case a mistake is made. Use the Cancel button to leave this page without creating or sending an email. To stop an email from being sent, use the cancel button next to the email name on the email queue list on the next page. Once the email has been sent the email will disappear from the queue and can be found in the email reports.

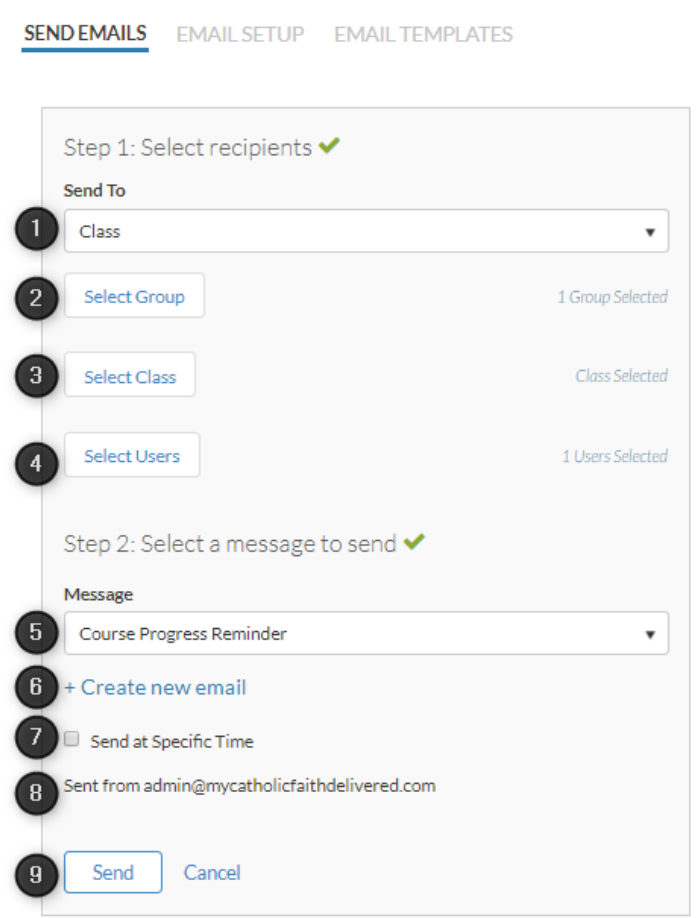

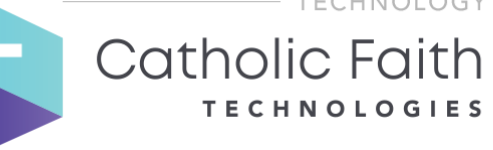

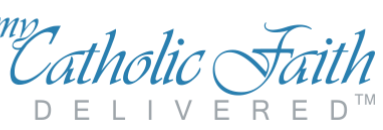

# <span id="page-19-0"></span>**Creating Custom/Reusable Email Messages**

To create custom/reusable emails:

- 1. Choose **Manage** from the top menu bar. If the Manage menu isn't visible, the user doesn't have permission to use this set of functions.
- 2. Choose **Email Setup** from the dropdown list.
- 3. Click on the **Send Emails** tab.
- 4. Click on the **+ New Message** button.

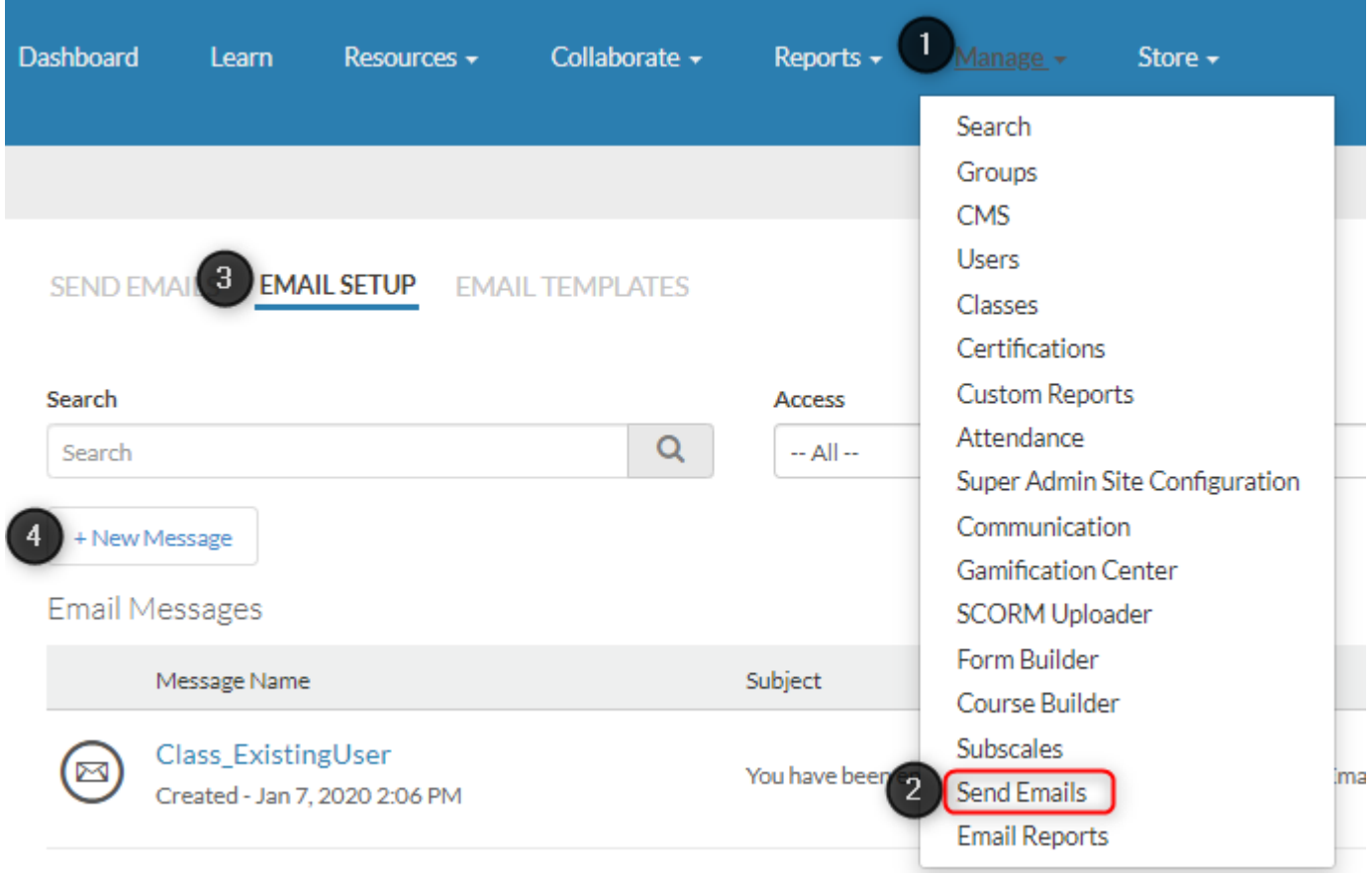

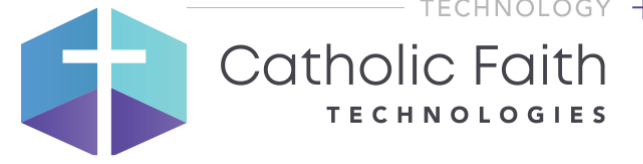

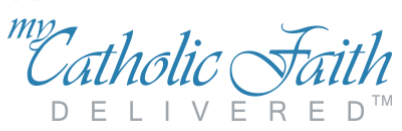

From the Email Setup window, make the following selections:

- 1. **Message Name:** make this recognizable to easily find it again when it needs to be reused from the dropdown list.
- 2. **Subject (Displayed in email):** what the users will see when they access the message in their email.
- 3. **Access:** Users (with proper permissions) can see this email to send out to other members of the group. Choose Group here. Do not choose any of the other options if visible.
- 4. **Group:** Name of the group who can use this email.
- 5. **Type:** choose "Class Email" here. Do not select any other option if it is visible.
- 6. **Email Template:** provides the look and feel for the email message usually provides a graphic in the header and footer information. At least one of these needs to be created for the site.
- 7. **Viewable for all:** check this box to allow anyone (with proper permissions) to see and use this custom/reusable email.
- 8. **Email Message:** large text area where the email message is composed.
- 9. **Add Merge Tags:** allows the message to be personalized. For example, the ClassName merge tag will pull in the specific name of a class the email is associated with.
- 10.**Submit:** when clicked this will create the custom/reusable email. Cancel will not create a message and will remove any entries made.

SEND EMAILS **EMAIL SETUP** EMAIL TEMPLATES

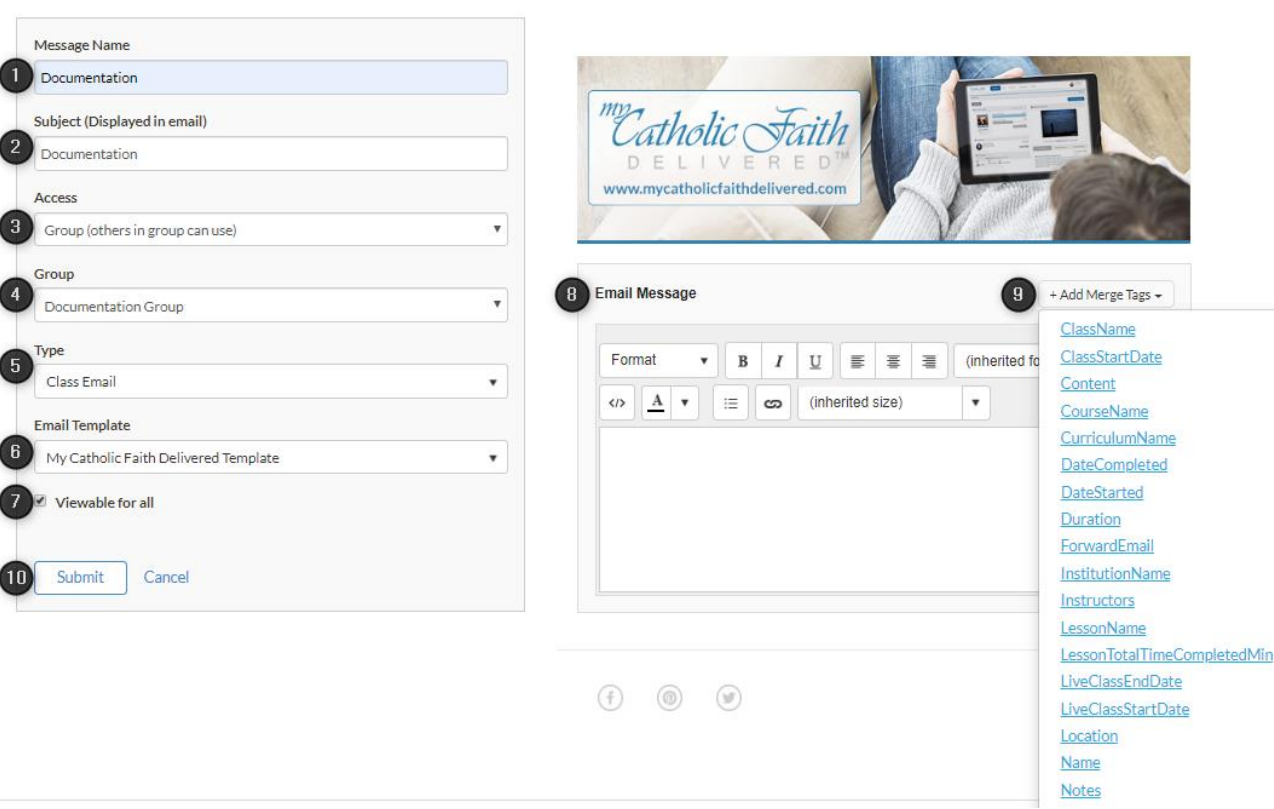

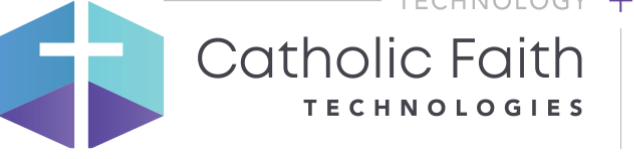

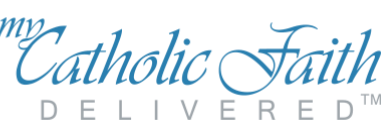

#### <span id="page-21-0"></span>**View Email Reports**

Once emails have been sent (and after the 5 minute delay), they are available to review on the Email Reports tab. To access Email Reports follow these steps:

- 1. Choose **Manage** from the top menu bar. If the Manage menu isn't visible, the user doesn't have permission to use this set of functions.
- 2. Choose **Email Reports** from the dropdown list.
- 3. View the **Email Reports list**.

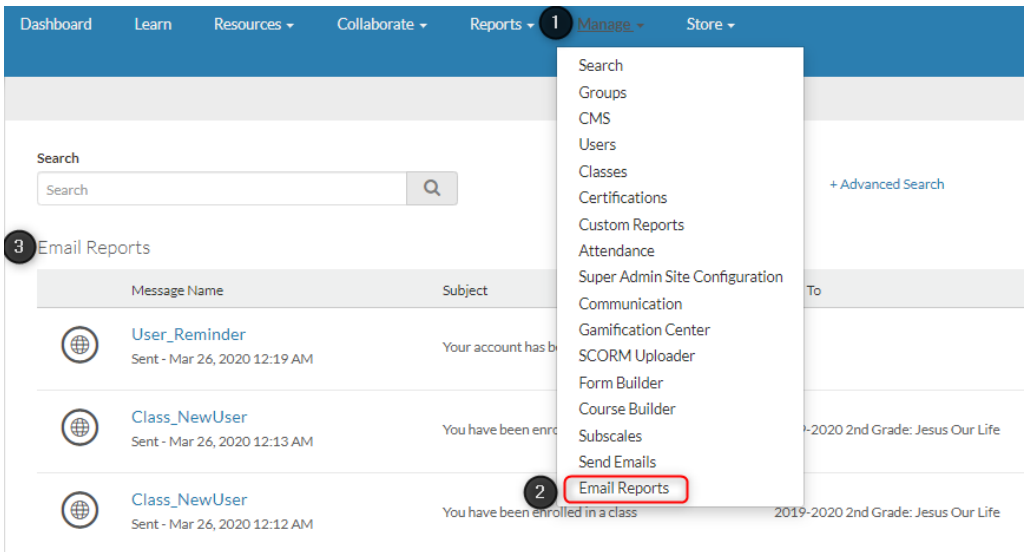

To view information about the emails you have sent follow these steps

- 1. **Search:** Enter characters or words to find email(s)
- 2. **Message Name:** each row displays information for an individual email based on the name of the message.
- 3. **Recipients:** number of people that the message was sent to.
- 4. **Total Opens:** number of times an email message was opened.
- 5. **Bounces:** emails that were sent back to the server if they are undeliverable.
- 6. **View Report:** allows you to view detailed information regarding a specific email.

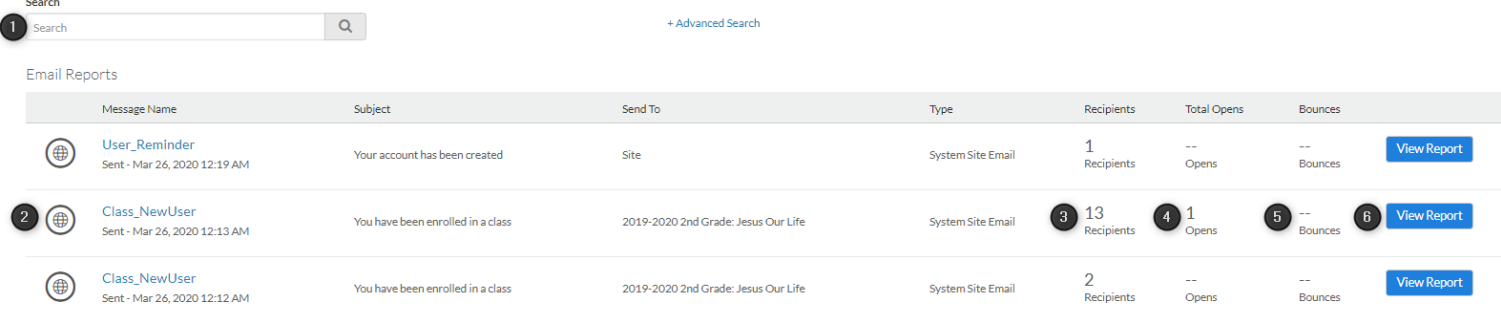

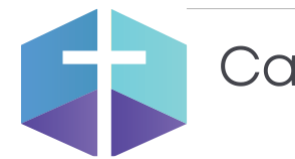

Catholic Faith my atholic

When you have clicked on View Report, you will see information regarding the users who were sent a specific email as follows (red boxes cover specific user information for privacy):

- 1. **Search:** enter characters or words to search for a user.
- 2. Email Info: displays Name, Subject line, and date/time of the email.
- 3. **Name**: user's first and last name.
- 4. **Email:** email address of the user.
- 5. **Status:** indicates if the message was Sent or Opened.
- 6. **First opened:** shows the date and time that the user opened the email for the first time.
- 7. **Bounced:** indicates if the message was undeliverable.
- 8. **Export to Excel** or **Print Report:** allows you to pull the information displayed about this email into Excel or print a copy for reference outside of the system.

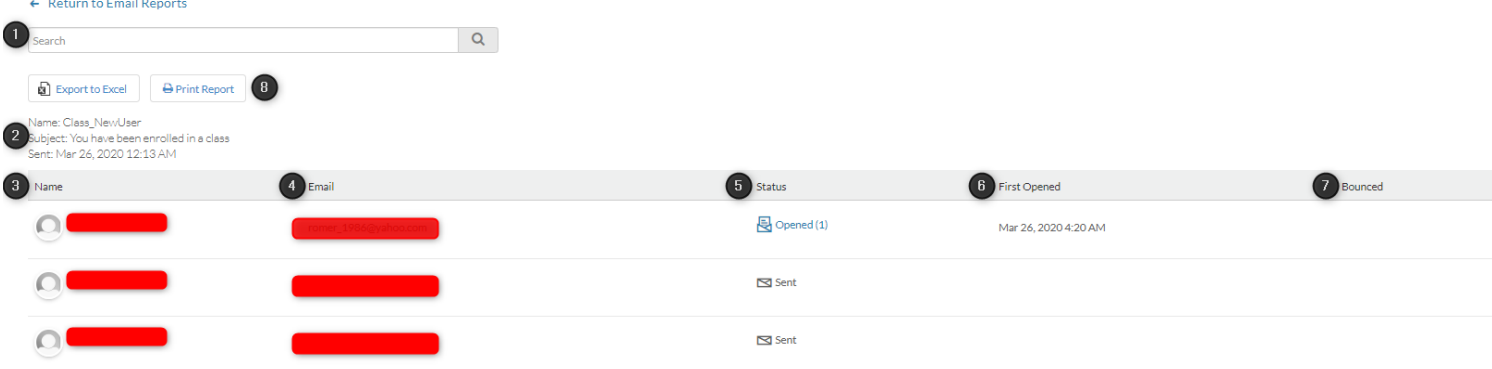

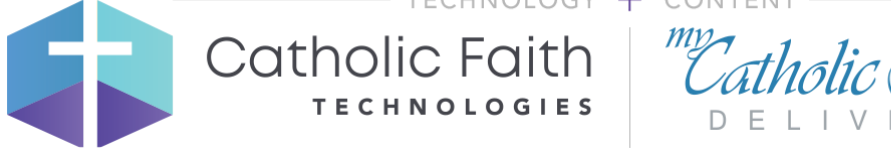

#### <span id="page-23-0"></span>**Viewing Group Reports**

As an instructor, you can see reports for any student in your class. This includes the ability to see progress, assessment scores, and assessment responses. Follow these steps to view your reports:

- 1. Click on the **Reports** menu and select **Group Reports**.
- 2. Click on a class to see the progress of all students.
- 3. The following screen will show all your students, including their average assessment scores and total time in the course. Click an individual student to see progress on an individual lesson.
- 4. Click any lesson to gain access to that student's assessment responses.

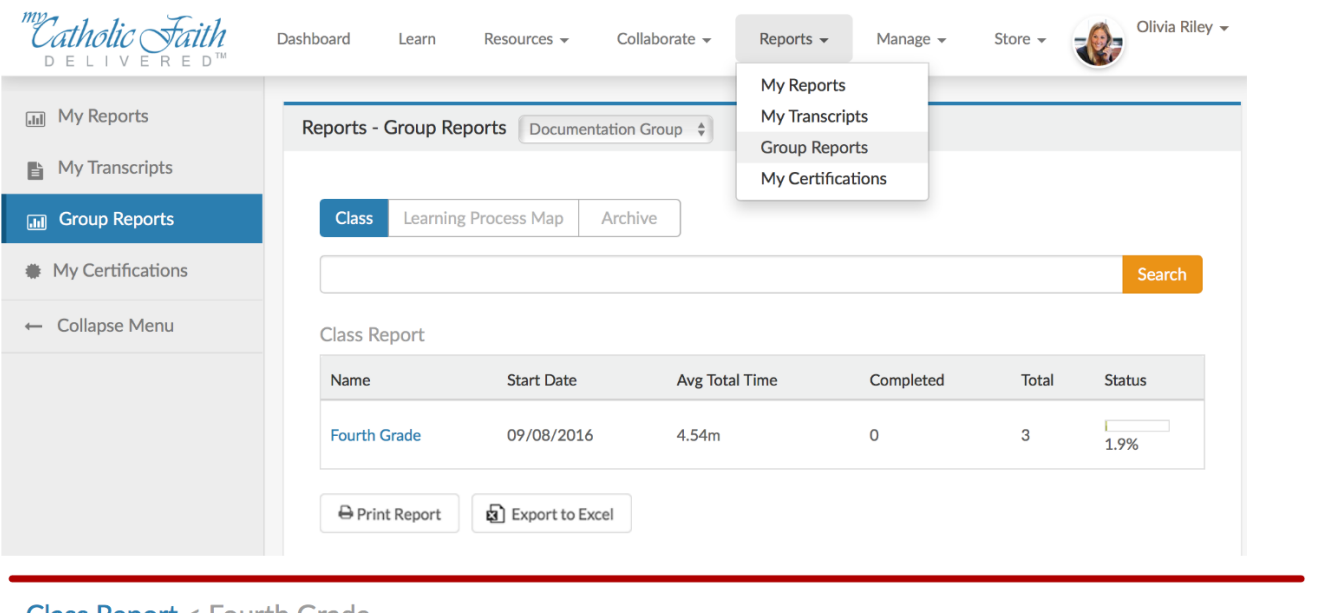

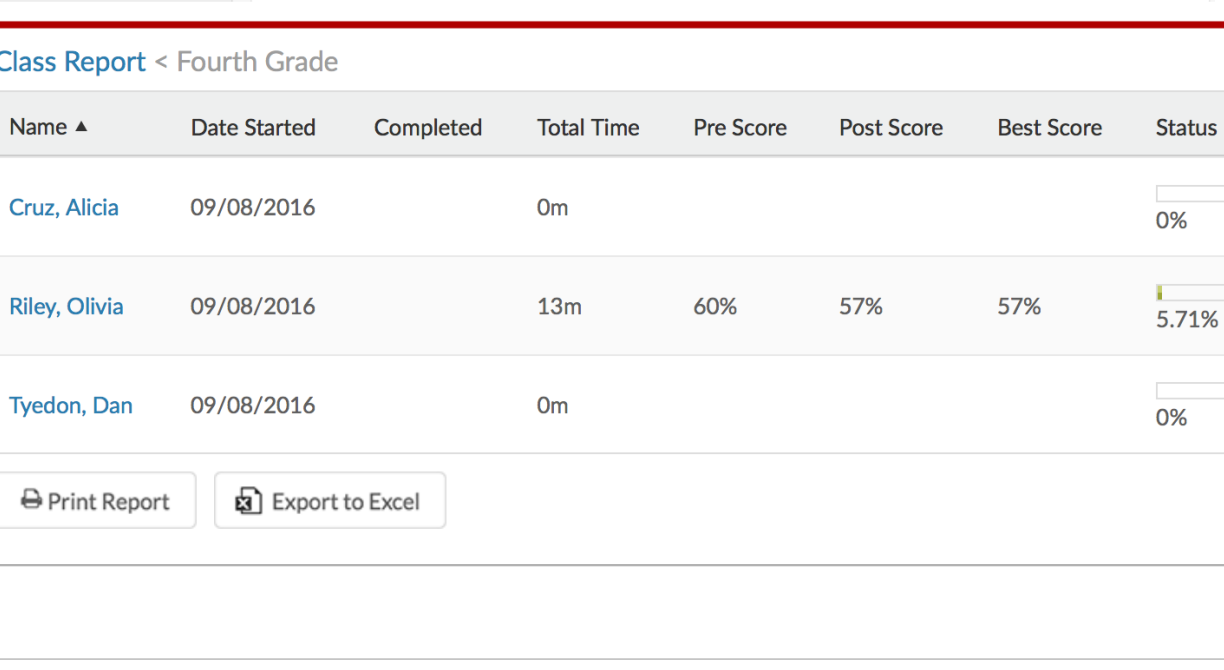

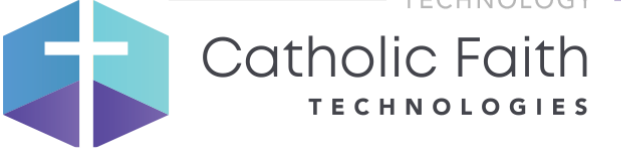

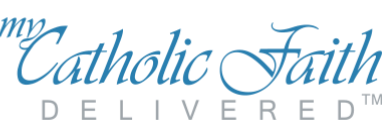

### <span id="page-24-0"></span>**Posting Collaborations**

You may want to start online discussions with your class. Note that students are only allowed to post responses to new threads. To add a new thread, follow these steps:

- 1. Click on the **Collaborate** menu and select **Collaboration**.
- 2. Click the **Class Threads** button. This will show the current discussion threads for your classes.
- 3. Click the **Start a New Thread** button.
- 4. Select your class using the dropdown menu.
- 5. Enter a subject and text.
- 6. You can upload content, such as a document, or use social media in your thread by clicking the buttons below your post. For social media items, such as YouTube, copy and paste the website link from the service.
- 7. Click the **Post Thread** button.

**Note:** Collaboration threads are never posted to a single student. Rather, they are posted between an instructor and an entire class. The instructor serves as a moderator for all responses. To remove a response, click the X next to that response.

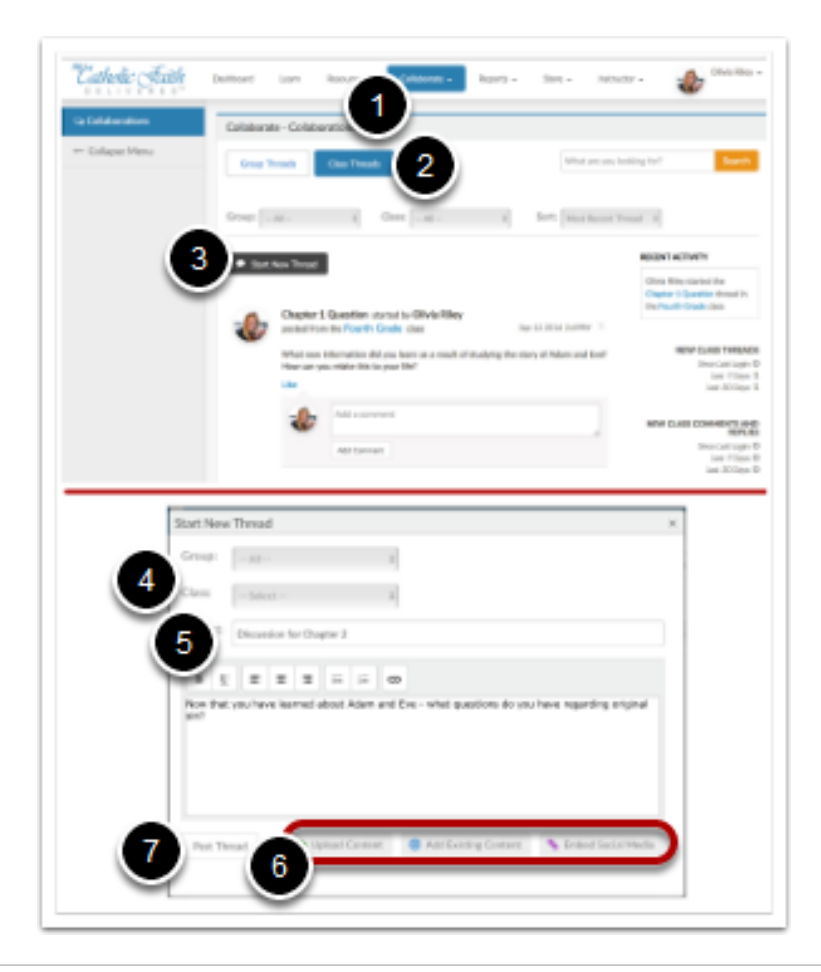

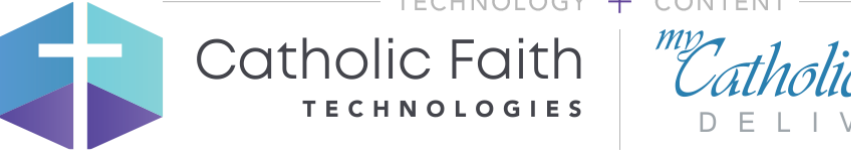

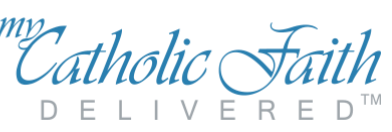

#### <span id="page-25-0"></span>**Enrollment Process**

After a student has been enrolled in a course, they will begin receiving emails from the My Catholic Faith Deli[vered system. These will come from the address: admin@mycatholicfaithdelivered.com.](mailto:admin@mycatholicfaithdelivered.com) Please make sure to let your students know to add this email to your trusted senders list to ensure that any communication is not accidentally labeled as spam.

**Note:** No direct communication is emailed between teachers and students. Usernames are created the following emails are sent to parents:

- 1. **Login Reminder:** This email will be sent when the login is been created. It will contain a student login and a temporary password.
- 2. **New Class Enrollment:** The email below is the class enrollment information. Students will receive this once they have been added to an active class. It will contain the name of the class and steps to start their learning.
- 3. **Progress Reminder:** This email will be sent by the instructor or parish/school admin to remind students to continue their progress in a particular lesson.

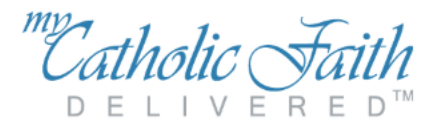

#### Just a reminder from My Catholic Faith Delivered to continue your progress on 2019-2020 2nd **Grade: Jesus Our Life Revised Edition**

Url: https://www.mycatholicfaithdelivered.com Username : selfservetester@test.com Password : (private) Select Recover Password from the Login screen if you need help.

Be sure to continue where you left off by clicking the Continue Lesson button from your dashboard. You may also access your course(s) by clicking on the Learn button in the top menu.

\*\*\* Please do not reply to this email. If you have questions or need technical help, please contact Support at support@mycatholicfaithdelivered.com \*\*\*

Have a blessed day!

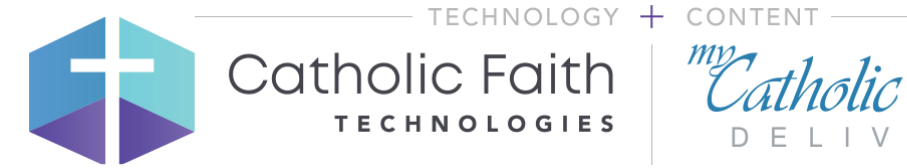

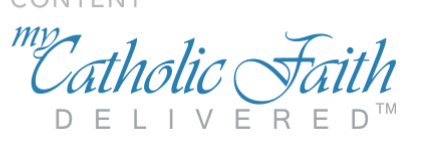

# <span id="page-26-0"></span>**Frequently Asked Questions**

The following questions are common items that you may find users asking. These questions also show up in the getting started guide for your users.

#### <span id="page-26-1"></span>**Why does my lesson show as incomplete (95%) after I looked at all the pages?**

Remember that you need to take both the pre-assessment and post-assessment in a lesson to be marked as complete. In the example below, notice that Chapter 2 shows 95% complete. When clicking on the chapter, it shows that the user even took the post-assessment. However, the user **did not take** the preassessment. You will not receive completion for your chapter until both assessments have been submitted. (See TakingAssessments)

**Note:** Assessments are not scored if you don't submit your answers. Do not use the left and right arrows on the assessment page until your answers have been submitted and you see the blue scoring box.

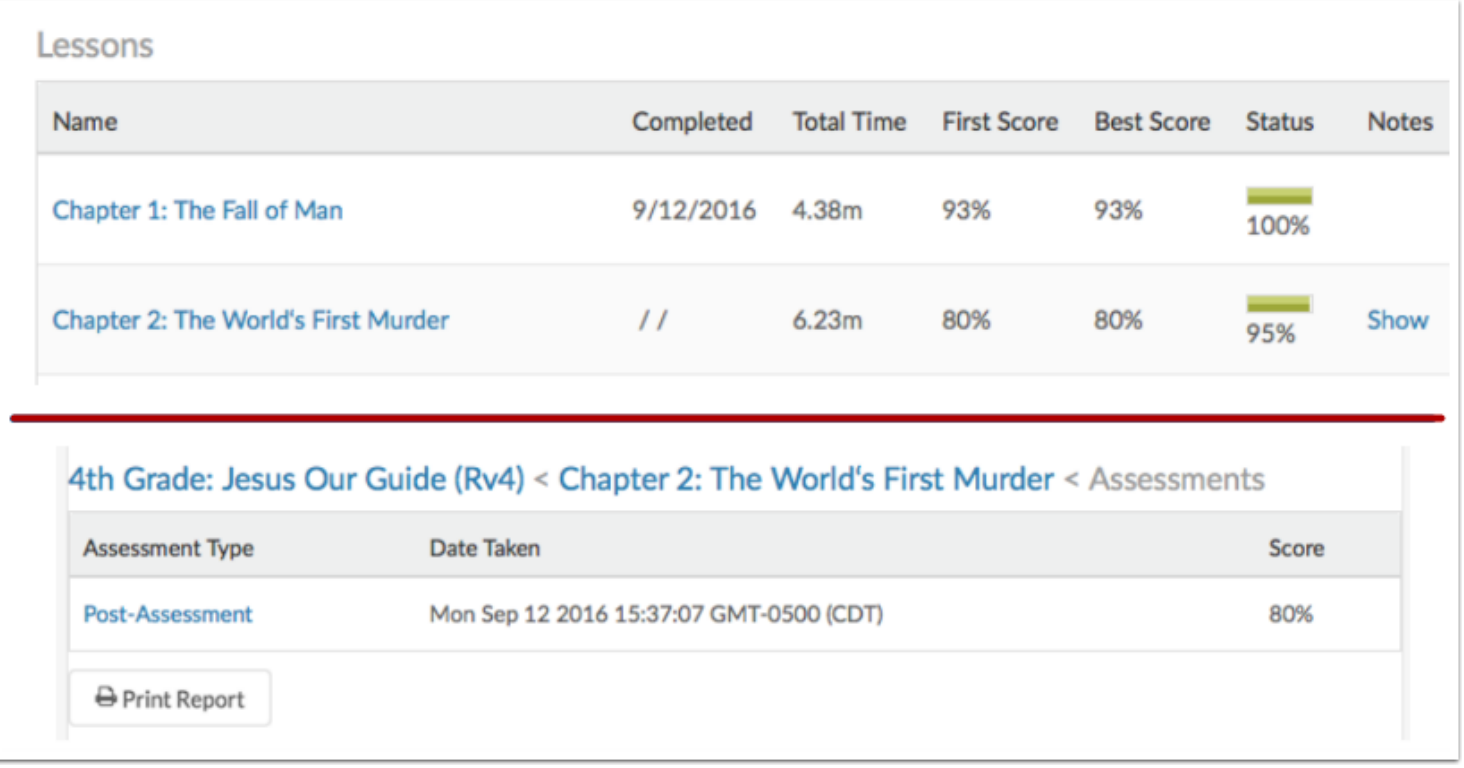

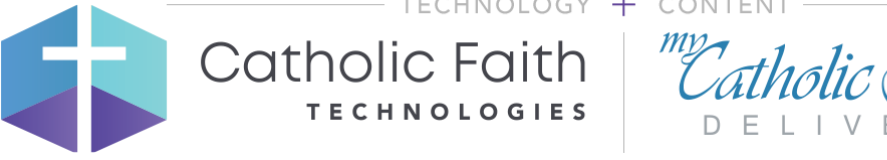

#### <span id="page-27-0"></span>**Who do I contact with a problem?**

For enrollment issues, please contact your school/parish admin. For technical support, contac[t](mailto:support@mycatholicfaithdelivered.com) [support@mycatholicfaithdelivered.com](mailto:support@mycatholicfaithdelivered.com)

#### <span id="page-27-1"></span>**What browsers are supported?**

For the optimal experience, we recommend using Chrome. We also support Firefox, Safari on MacOS and iOS, Internet Explorer 11 or later, and Microsoft Edge.

#### <span id="page-27-2"></span>**My accountis locked or I can't remember my password. How can I get it reset?**

If your account gets locked or you can't remember your password, click the **Forgot Password** link on the login screen. You will receive an email that allows you to reset your password. Doing this also will automatically unlock your account. (See LoggingIn)